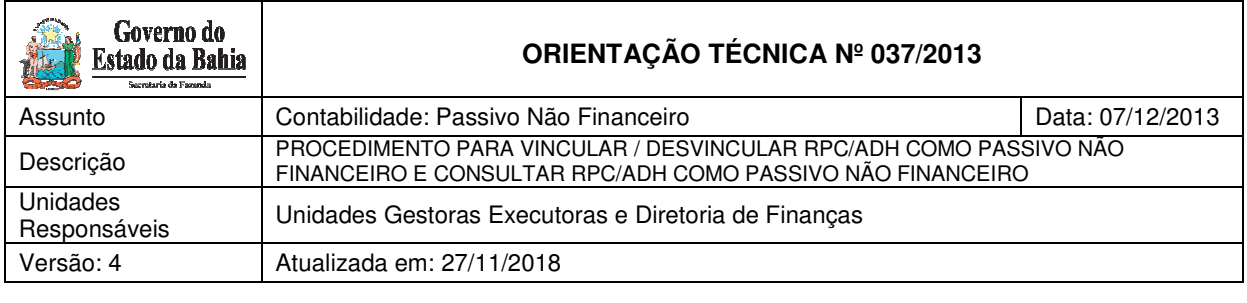

## **1. Objetivo**

Estabelecer procedimentos para acessar as operações de Vincular e Desvincular RPC/ADH como Passivo Não Financeiro e Consultar RPC/ADH como Passivo Não Financeiro, os quais serão utilizados pelas Unidades Orçamentárias e Unidades Gestoras com o objetivo de contabilização do Passivo não Financeiro.

## **2. Aspectos Gerais**

Esta funcionalidade visa registrar as despesas realizadas sem o devido empenho, no exercício vigente, e que serão, segundo a avaliação circunstancial e legal da UG, pagas no exercício seguinte. A vinculação do Registro do Passivo por Competência - RPC e da Autorização do Documento Hábil - ADH como Passivo Não Financeiro não exime eventual responsabilização pela execução de despesa sem prévio empenho.

Os RPC e ADH não associados a empenho deverão ser analisados pelas Unidades Gestoras e pelas Diretorias de Finanças ou unidades equivalentes, a fim de se averiguar se esses passivos já registrados constituem obrigações do Estado, evitando assim gerar duplicidade de lançamentos.

Os RPC e ADH não associados a empenhos deverão ser reconhecidos pelos respectivos ordenadores de despesas das Unidades Gestoras caso tenha se verificado a real ocorrência do fato gerador da despesa, Os documentos incluídos como Passivo Não Financeiro deverão ser encaminhados para conhecimento aos Diretores Gerais e de Finanças ou cargos equivalentes.

O reconhecimento contábil do Passivo Não Financeiro, no FIPLAN, se dará apenas para despesas que exigem RPC e ADH (ver anexo 01, relação de elementos que exigem ADH e/ou RPC/ADH).

Após o encerramento do exercício, caso haja necessidade de estorno do RPC que foi reconhecido como Passivo Não Financeiro, a UG deverá comunicar à Diretoria Geral, dando conhecimento e a devida justificativa desta operação, considerando que fora realizada a contabilização do Passivo.

Após a indicação do Passivo Não Financeiro, a continuação da execução dessas despesas ocorrerá conforme procedimento específico normatizado pela Diretoria da Contabilidade Pública – DICOP.

Para os casos de ADH não associados a empenho, havendo necessidade de cancelamento, no exercício seguinte, do Passivo Não Financeiro reconhecido antes do encerramento do exercício, o ordenador de despesas deverá apresentar a justificativa da autorização da nota fiscal ou documento hábil no exercício a ser encerrado, e a necessidade de cancelar a despesa cujo fato gerador e demais tramitações legais comprobatórias ocorreram. O cancelamento das ADH indicativas de Passivo Não Financeiro deverá ser validado e aprovado pelo Diretor Geral ou cargo equivalente, devendo compor o processo físico ou eletrônico da execução contratual da despesa.

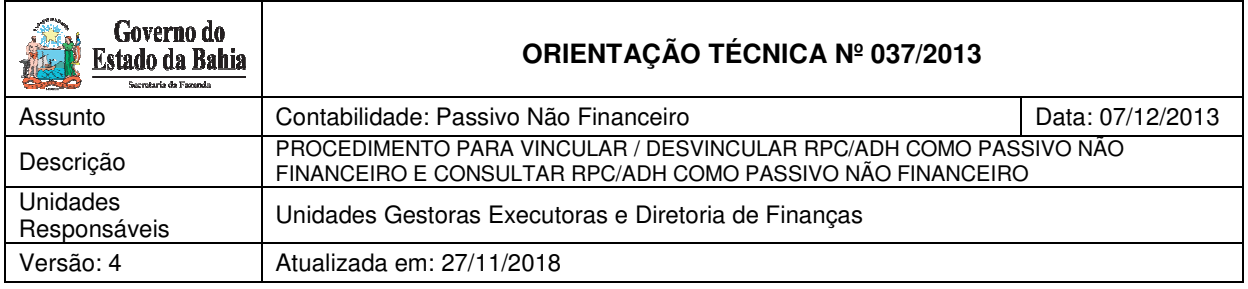

# **ATENÇÃO:**

 Na consulta do Vincular/Desvincular RPC/ADH como Passivo Não Financeiro deverá ser informado o ano em que o documento foi gerado/criado. Ex: ADH e/ou RPC marcados como RP ou Passivo Não Financeiro que foram gerados em 2015, o exercício que deve ser informado na consulta é 2015.

## **3. Procedimento – Vincular / Desvincular**

#### **3.1 VINCULAR / DESVINCULAR RPC/ADH COMO PASSIVO NÃO FINANCEIRO**

No Fiplan, selecionar o caminho:

DOCUMENTOS \ OUTROS DOCUMENTOS \ RPC/ADH INSCRITO EM PASSIVO NÃO FINANCEIRO \ VINCULAR/DESVINCULAR

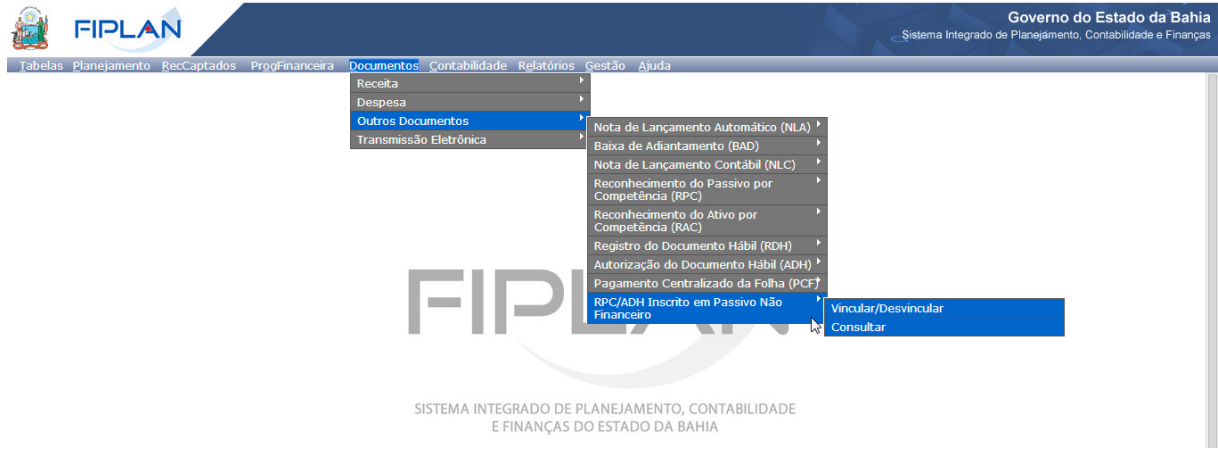

O sistema exibirá a tela Vincular / Desvincular RPC/ADH como Passivo Não Financeiro - Vincular/Desvincular:

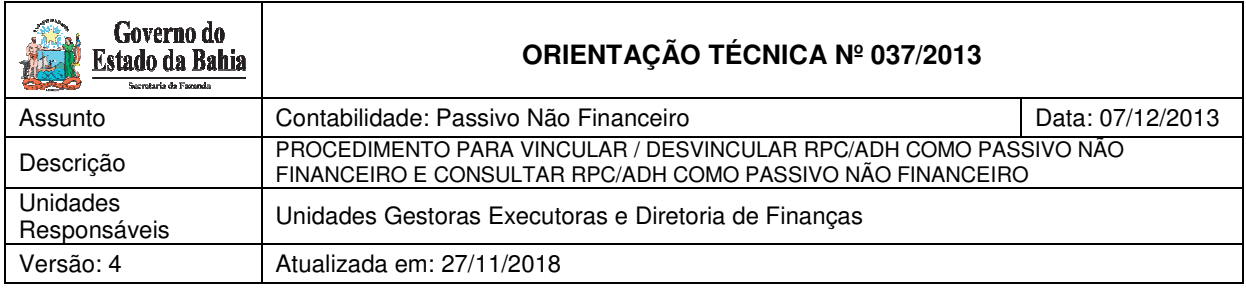

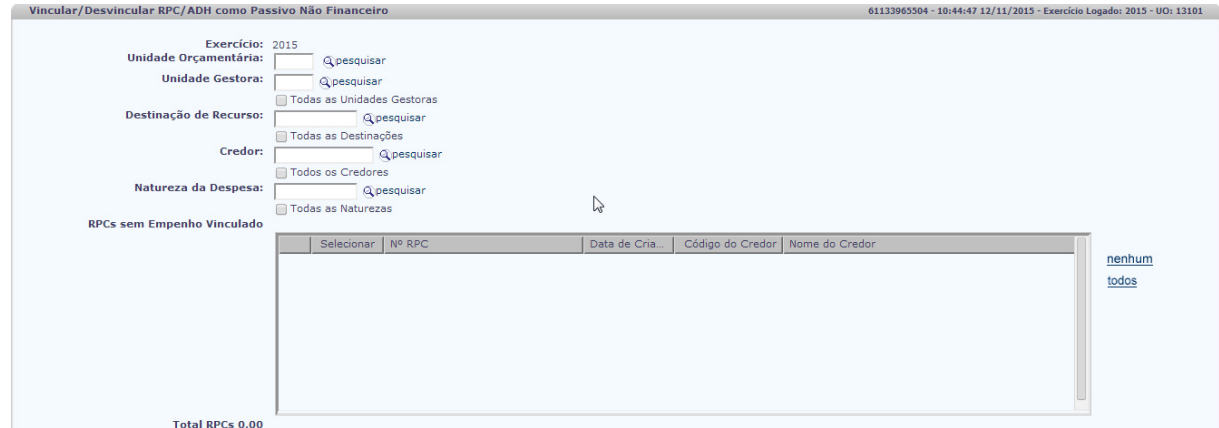

OBS: Só estão sendo exibidos RPC cuja UO + UG não tenha gerado Restos a Pagar no exercício logado.

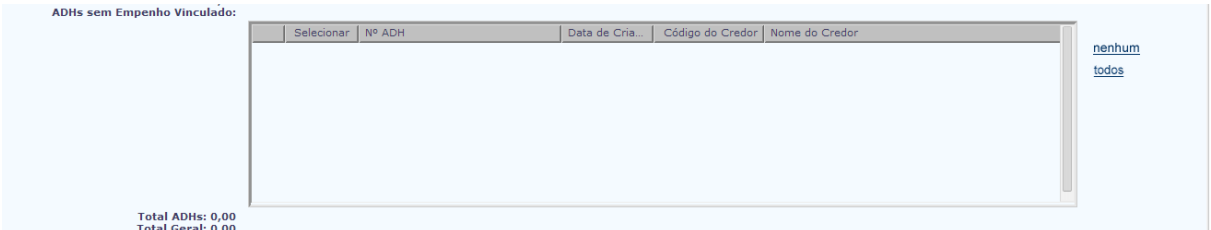

OBS: Só estão sendo exibidos ADH cuja UO + UG + Destinação não tenha gerado Restos a Pagar no exercício logado.

Na tela Vincular/Desvincular RPC/ADH como Passivo Não Financeiro serão exibidos os seguintes campos:

- **Exercício:** definido pelo sistema como o exercício logado pelo usuário.
- **Unidade Orçamentária:** definido pelo sistema como a unidade orçamentária logada pelo usuário.
- **Unidade Gestora:** digitar ou selecionar, por meio da opção "pesquisar" **ou** selecionar a opção "Todas as Unidades Gestoras".
- **Destinação de Recurso:** digitar ou selecionar, por meio da opção "pesquisar" **ou** selecionar a opção "Todas as Destinações de Recurso".
- **Credor:** digitar ou selecionar, por meio da opção "pesquisar" **ou** selecionar a opção "Todos os Credores".
- **Natureza da Despesa:** digitar ou selecionar, por meio da opção "pesquisar" **ou** selecionar a opção "Todas as Naturezas".

Ao selecionar as opções, o sistema exibirá os RPC e os ADH com as seguintes características:

#### **RPC**

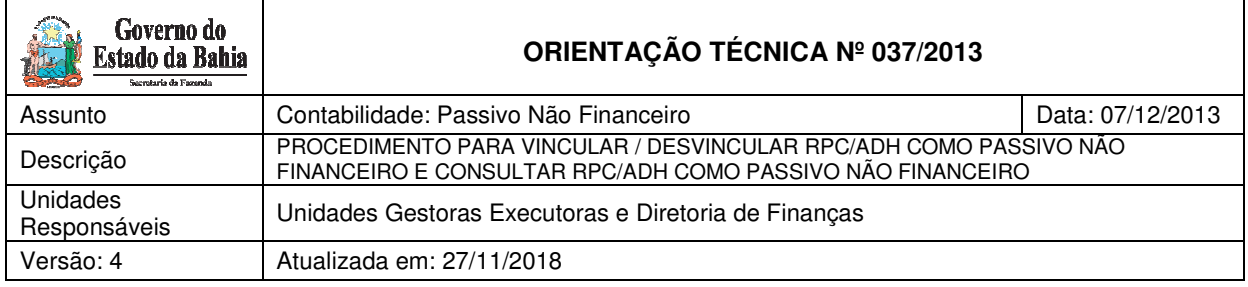

- RPC do Exercício;
- RPC que **não** possua número de Empenho associado;
- RPC que **não** esteja associado a uma ADH, na situação de incluída;
- Indicativo do RPC na situação igual a "Incluído";
- RPC do tipo "Apropriação de Despesa por Competência".

OBS: caso o RPC esteja associado a um ADH na situação de incluído, o RPC não será exibido pois a vinculação de Passivo Não Financeiro ocorrerá no ADH.

#### **ADH**

- ADH do Exercício;
- ADH que **não** possua número de Empenho associado;
- Indicativo do ADH na situação igual a "Incluído";

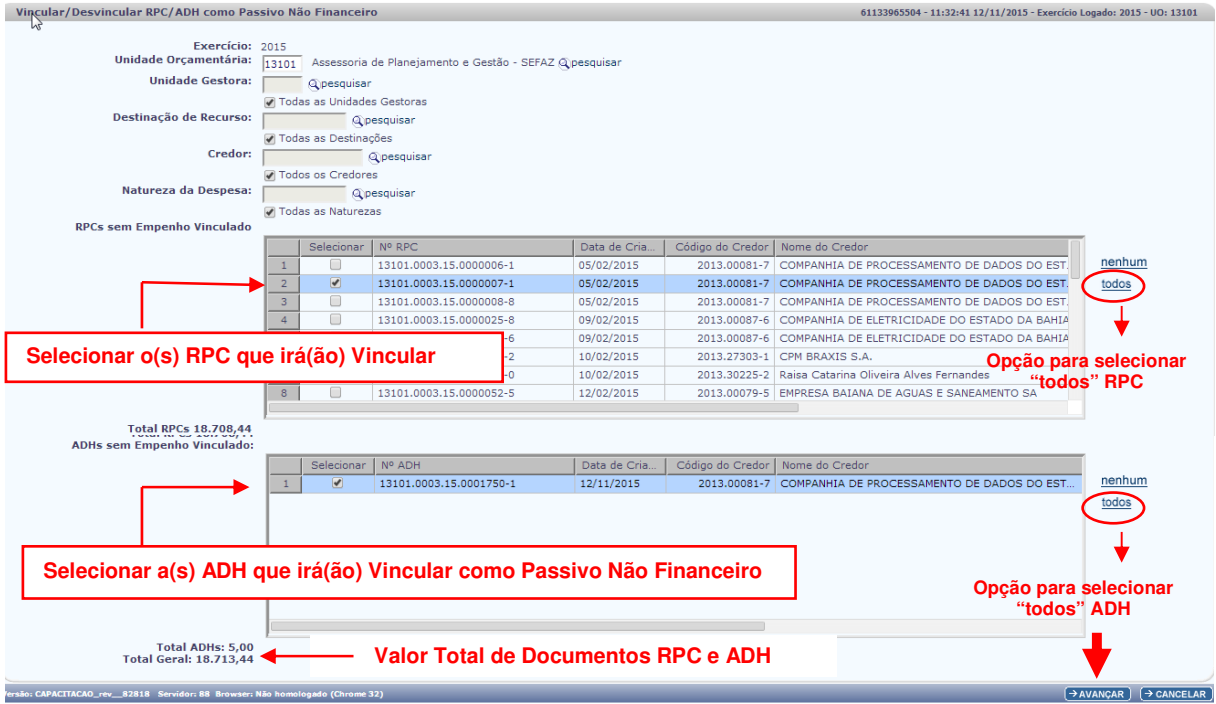

Na grid de RPC sem Empenho Vinculado, serão exibidas as seguintes informações:

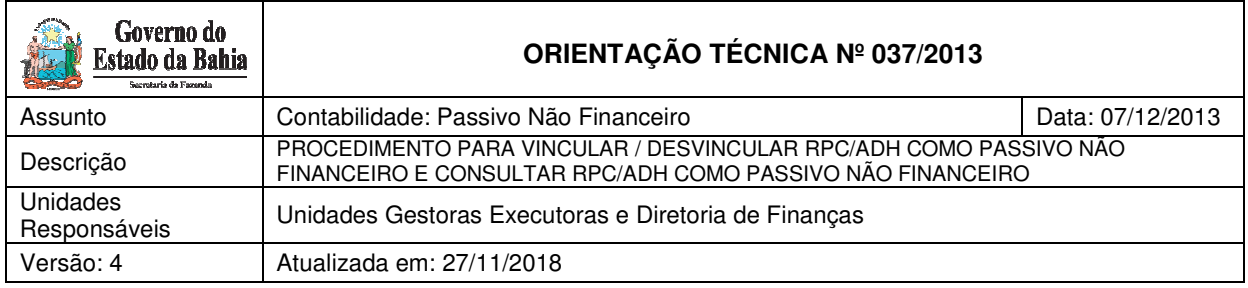

- Data de Criação
- Código do Credor
- $\checkmark$  Nome do Credor
- $\checkmark$  Natureza da Despesa
- $\checkmark$  Elemento Original
- Situação
- $\checkmark$  Valor
- **Total RPC**  o sistema exibirá o total de documentos de RPC que forem selecionados.

Na grid de ADH sem Empenho Vinculado, serão exibidas as seguintes informações:

 $\checkmark$  Nº ADH

**[** 

- Data de Criação
- Código do Credor
- $\checkmark$  Nome do Credor
- $\checkmark$  Natureza da Despesa
- $\checkmark$  Elemento Original
- Destinação de Recurso
- Situação
- $\checkmark$  Valor
- **Total ADH-** o sistema exibirá o total de documentos de ADH que forem selecionadas.

No campo **"Total Geral"**, o sistema exibirá o total de documentos de RPC e ADH selecionados.

O usuário deve clicar na opção "Avançar"

O sistema exibirá a tela para confirmar a operação:

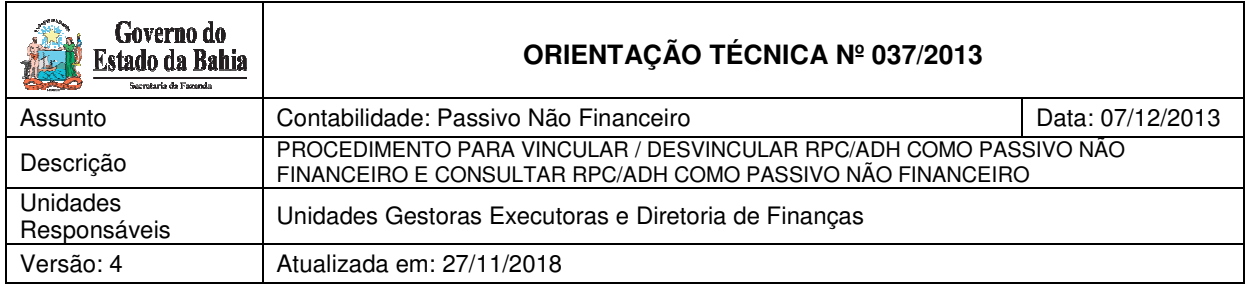

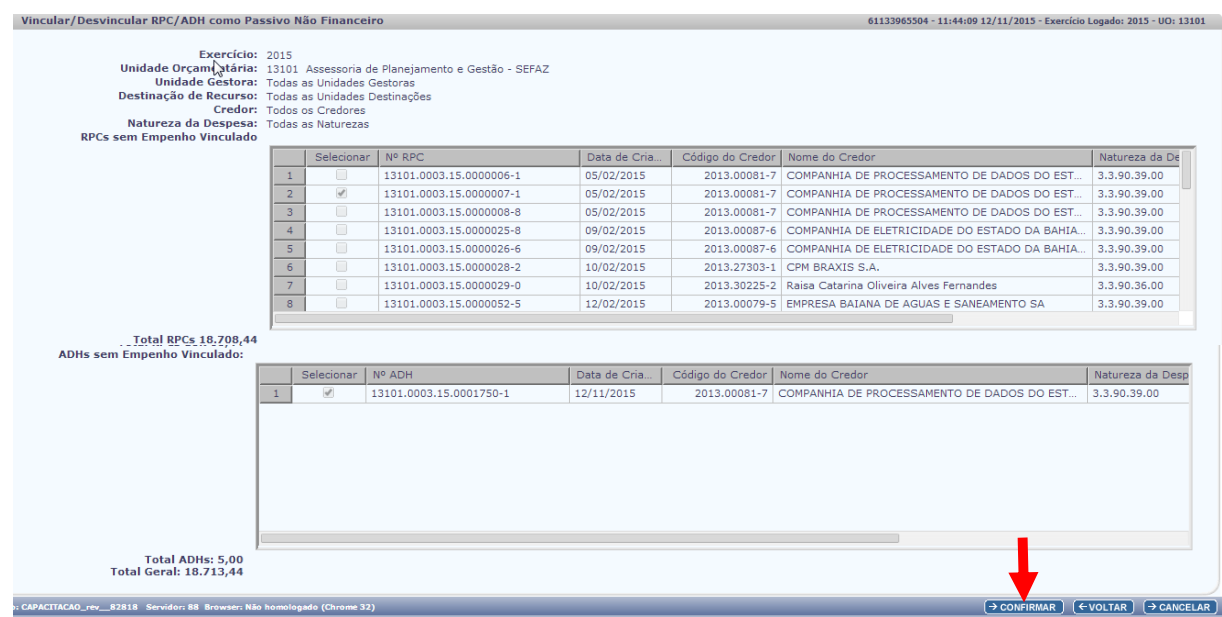

O usuário deverá clicar na opção "Confirmar".

O Sistema exibirá a mensagem "Registro alterado com sucesso".

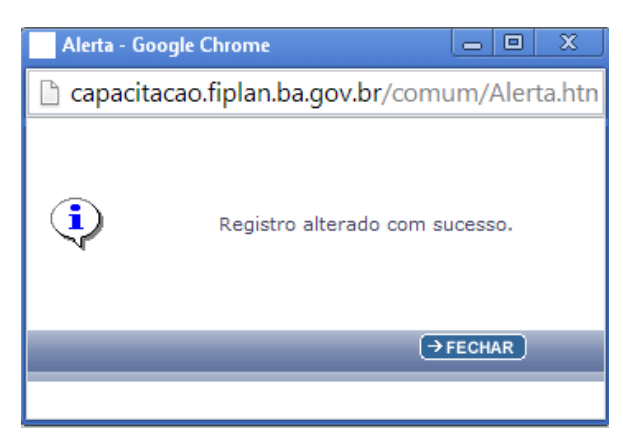

Após a confirmação, para todos os RPC e ADH selecionados, o sistema atualizará automaticamente o Indicativo de RP ou Passivo Não Financeiro para o status igual a Passivo Não Financeiro, sinalizando para o sistema que este RPC e ou ADH representa um Passivo Não Financeiro.

Tela de Consulta RPC:

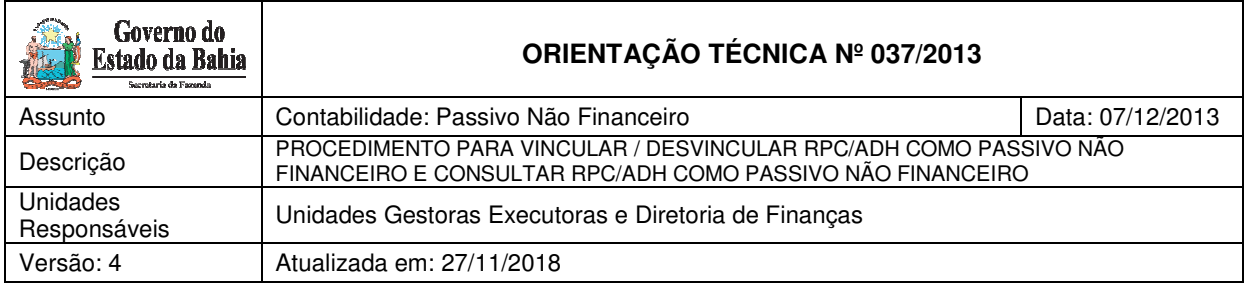

61133965504 - 12:03:31 12/11/2015 - Exercício Logado: 2015 - UO: 13101

Detalhes da Consulta Reconhecimento do Passivo por Competência

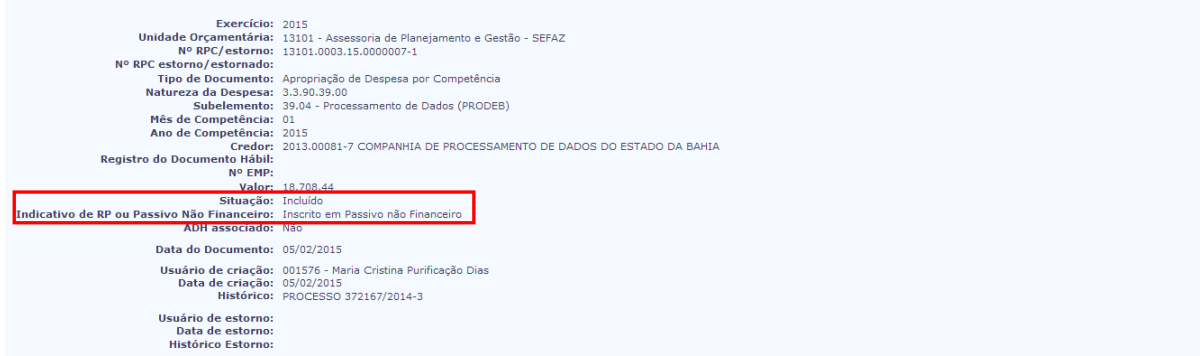

### Tela de Consulta ADH:

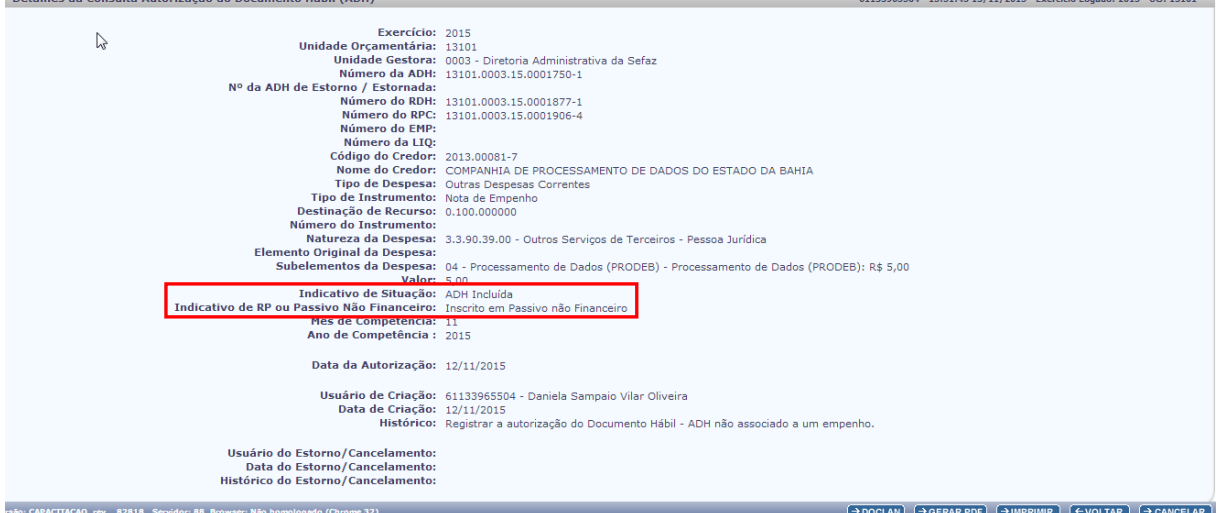

#### **Informações complementares:**

- O usuário poderá vincular e desvincular RPC/ADH como Passivo Não Financeiro quantas vezes forem necessárias.
- Após realizar a vinculação, o usuário poderá, se julgar necessário, realizar a desvinculação. Para tanto, basta entrar novamente na funcionalidade e desmarcar aquele(s) RPC/ADH que se deseja desvincular.
- Após a inscrição dos Restos a Pagar, por meio da funcionalidade IRP, o usuário não poderá mais alterar o Indicativo de RP ou Passivo Não Financeiro.

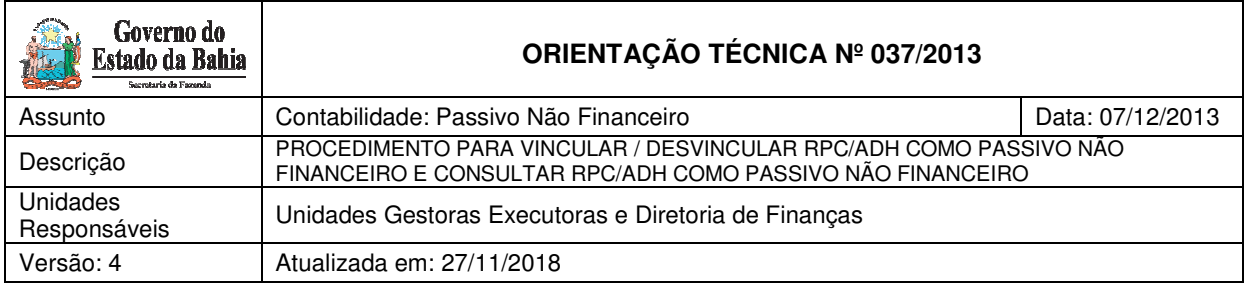

### **4. Procedimento – Consultar**

#### **4.1 CONSULTAR VINCULAR / DESVINCULAR RPC/ADH COMO PASSIVO NÃO FINANCEIRO**

O usuário deve acessar o Fiplan e selecionar o caminho:

DOCUMENTOS \ OUTROS DOCUMENTOS \ RPC/ADH Inscrito como PASSIVO NÃO FINANCEIRO / CONSULTAR

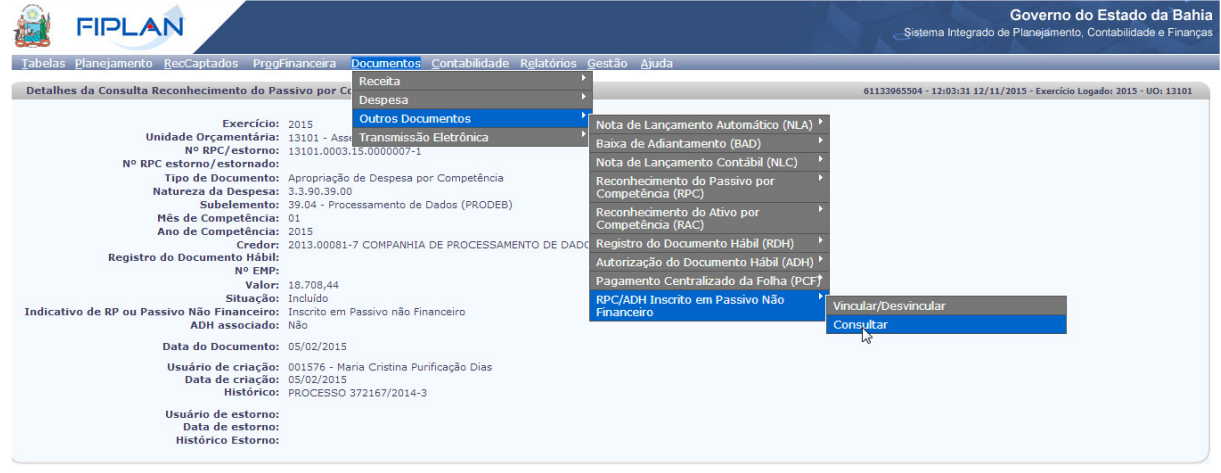

O sistema exibirá a tela de Consultar RPC/ADH como Passivo Não Financeiro:

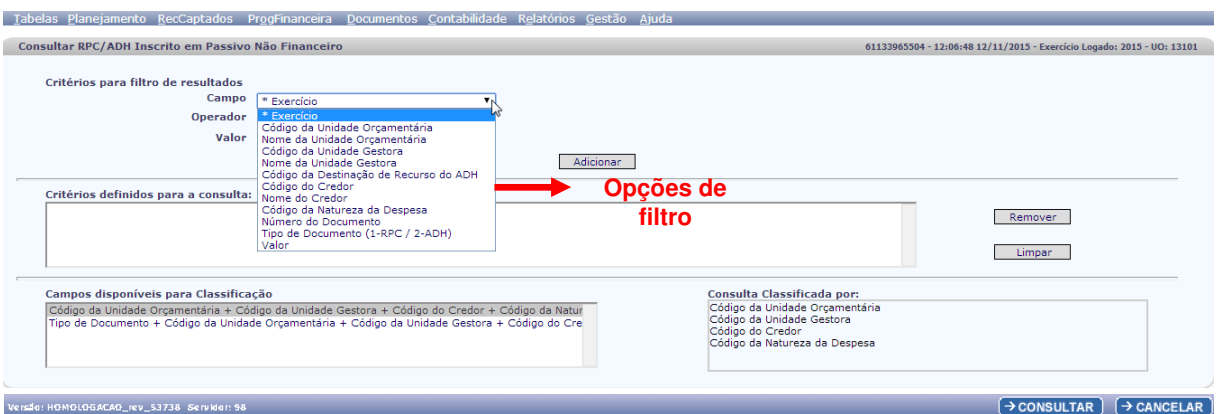

No item **Critérios para filtro de resultados**, selecionar os campos que serão utilizados como filtro na consulta do RPC/ADH como Passivo Não Financeiro.

- Para cada **campo** selecionado, informar o **tipo de operador** que será utilizado e o **valor** que servirá de critério para a pesquisa.
- $\checkmark$  Os tipos de operadores são: igual a, diferente de, maior que, menor que, maior igual a, menor igual a, começado por, terminando por, contém.

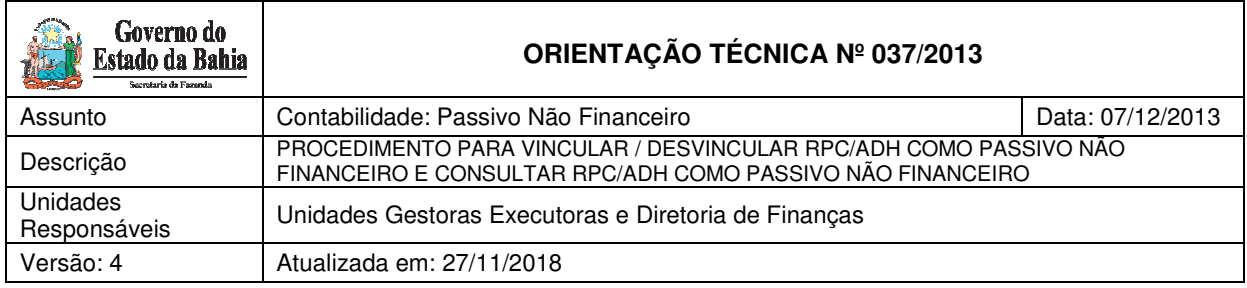

Depois de informar o campo, o operador e o valor clicar no botão **"Adicionar".** 

- Poderão ser adicionados vários filtros para a mesma pesquisa.
- $\checkmark$  No exemplo abaixo, foi definido como filtro apenas exercício, código da UO e tipo de documento.
	- Campo= **exercício** | Operador= igual a | Valor= 2015
	- Campo= **código da UO** | Operador=igual a | Valor= 19601
	- Campo= **tipo de documento** | Operador=igual a | Valor= 1

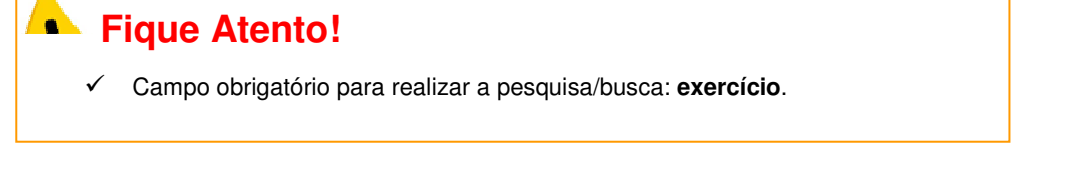

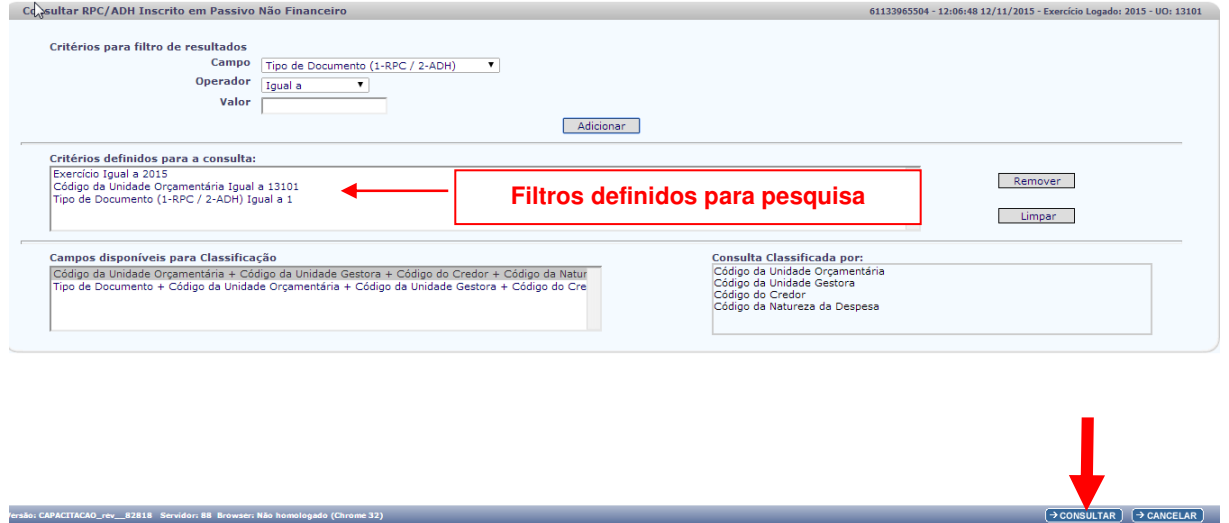

- Para remover um critério já definido para consulta, selecionar o filtro que será removido e clicar no botão **"Remover"**.
- Para apagar os filtros já definidos para consulta clicar no botão "**Limpar**".

Após informar os filtros da consulta, clicar no botão **"Consultar"**.

O sistema exibirá o resultado da consulta, conforme filtros selecionados.

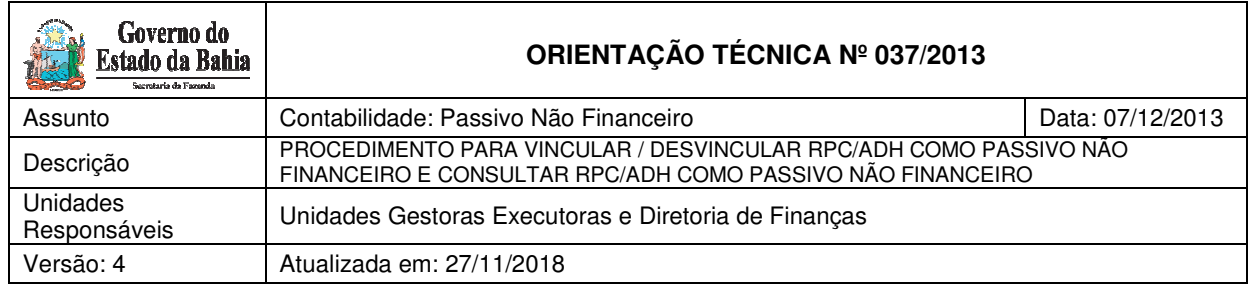

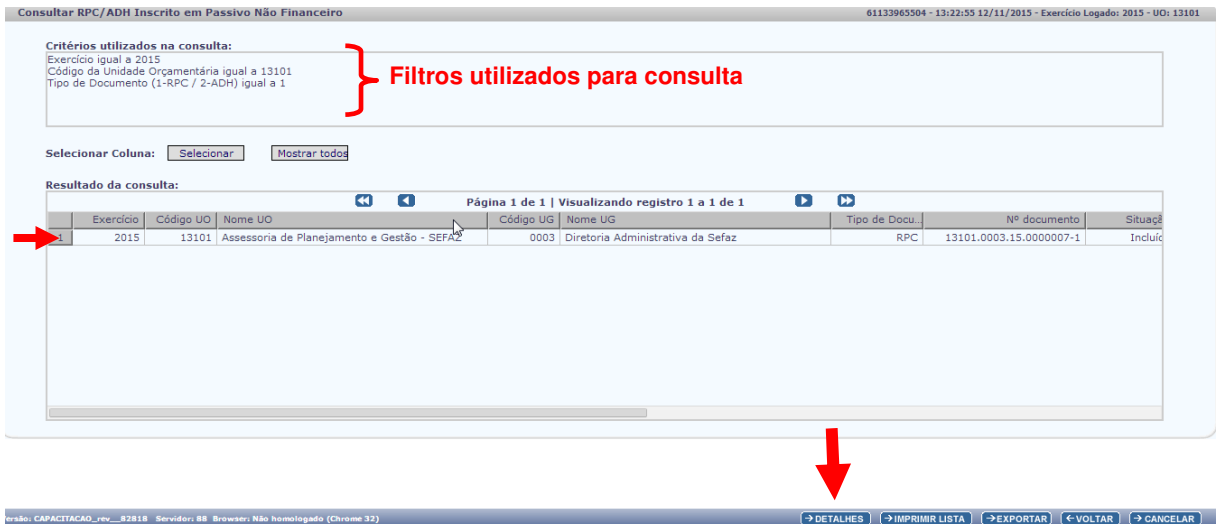

Após exibição da tela, o usuário deve seguir alguns procedimentos, a critério:

**1) Opção "DETALHES":** caso o usuário deseje visualizar os detalhes do RPC/ADH como Passivo Não Financeiro, deverá selecionar o "RPC/ADH como Passivo Não Financeiro" e clicar no botão "DETALHES".

O sistema exibirá a tela de "Detalhes da Consulta RPC/ADH como Passivo Não Financeiro":

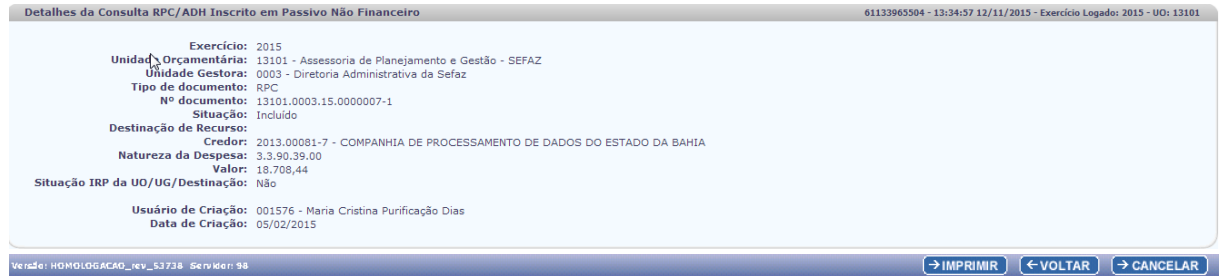

Ainda na tela "Detalhes da Consulta RPC/ADH como Passivo Não Financeiro", o usuário tem as seguintes opções:

- Clicar no botão **"Imprimir"** para imprimir a tela com os dados do RPC/ADH como Passivo Não Financeiro.
- Clicar no botão "**Voltar**" para retornar à tela com o resultado da consulta.
- Clicar no botão "**Cancelar**" para sair da tela consultar RPC/ADH como Passivo Não Financeiro.

Caso o usuário selecione a opção "**Imprimir**", o sistema exibirá o documento para impressão:

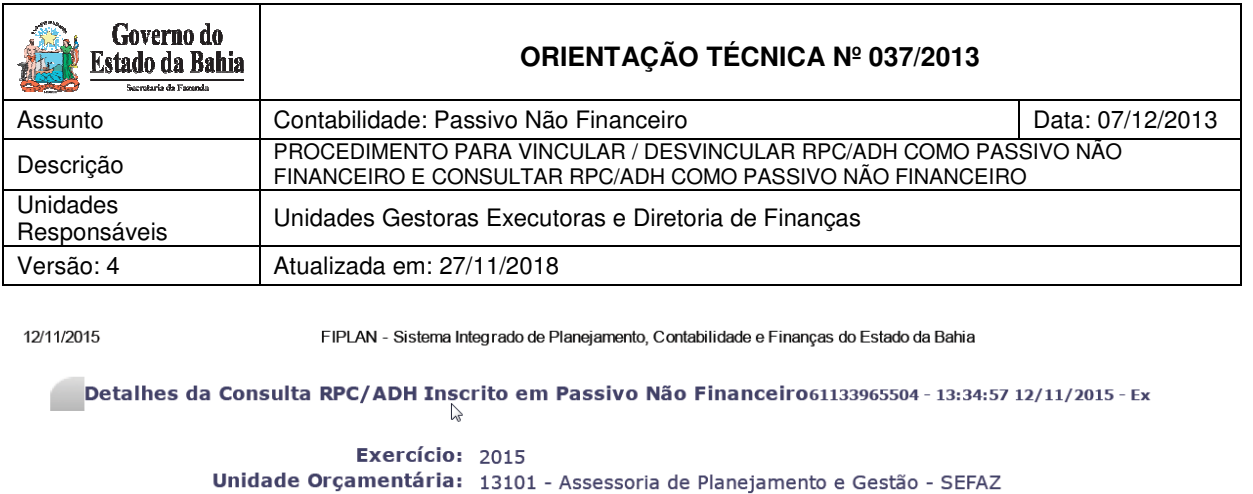

Unidade Gestora: 0003 - Diretoria Administrativa da Sefaz

Usuário de Criação: 001576 - Maria Cristina Purificação Dias

Nº documento: 13101.0003.15.0000007-1

Situação: Incluído

Valor: 18,708,44

Tipo de documento: RPC

Natureza da Despesa: 3.3.90.39.00

Data de Criação: 05/02/2015

Destinação de Recurso:

Situação IRP da UO/UG/Destinação: Não

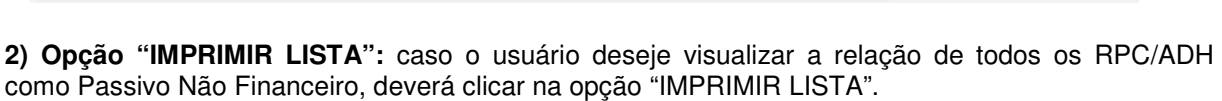

Credor: 2013.00081-7 - COMPANHIA DE PROCESSAMENTO DE DADOS DO EST

O sistema exibirá a tela a seguir:

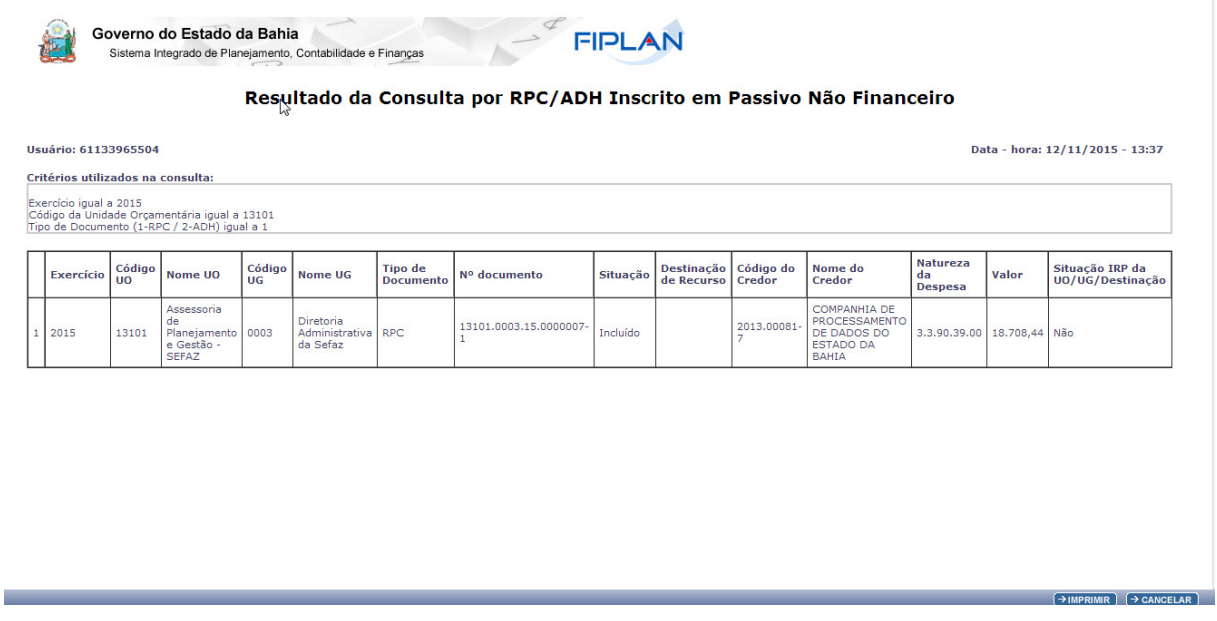

**3) Opção "EXPORTAR":** caso o usuário deseje visualizar a relação de todos os RPC/ADH como Passivo Não Financeiro, deverá clicar na opção "EXPORTAR".

O sistema exibirá a tela a seguir:

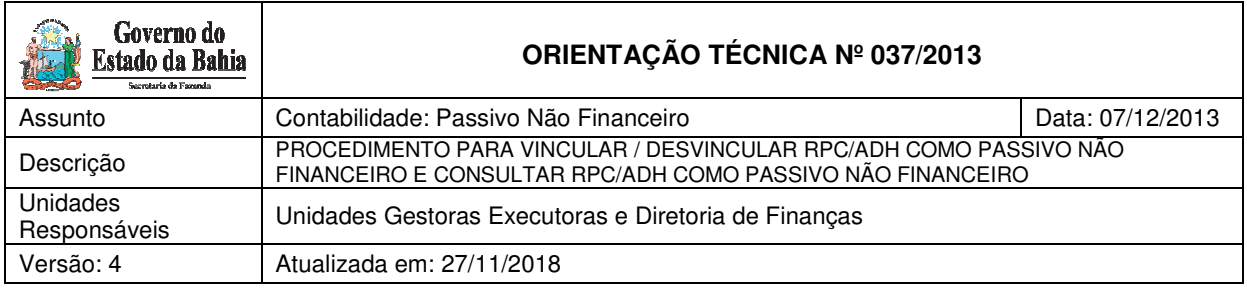

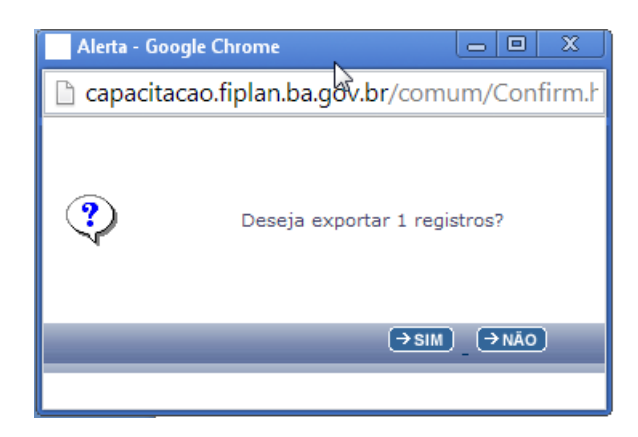

O usuário deverá clicar no botão "SIM".

O sistema automaticamente exibirá a relação dos RPC/ADH como Passivo Não Financeiro em formato Excel.

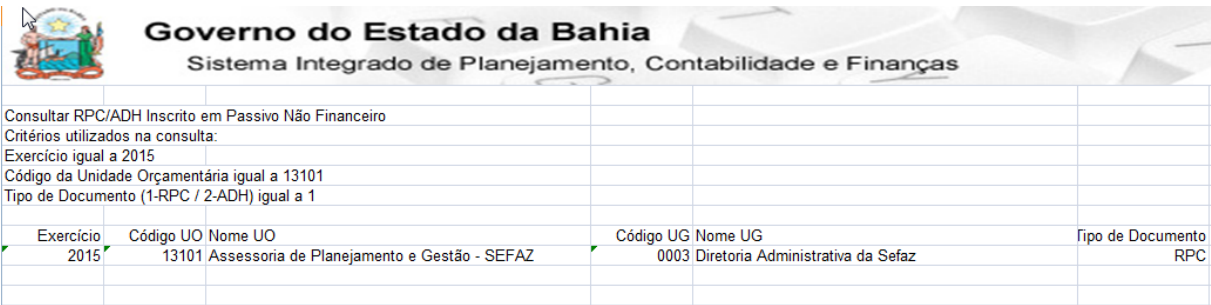

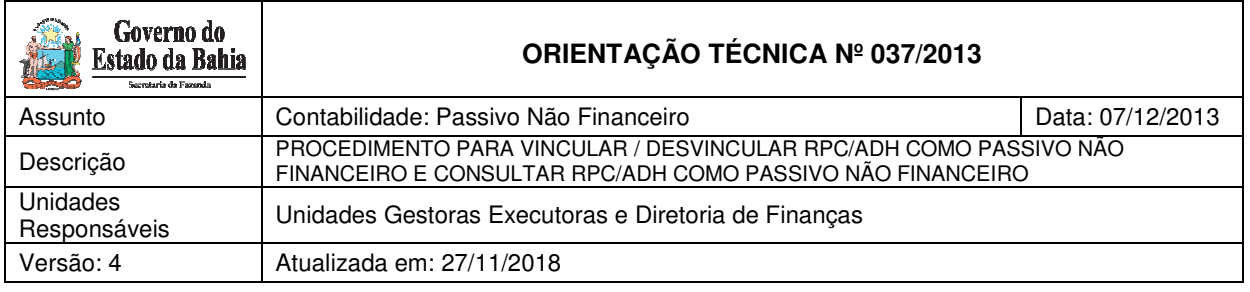

## **ANEXO 01 –** TABELA DE ELEMENTOS QUE EXIGEM RPC, REGISTRO E AUTORIZAÇÃO DE DOCUMENTO HÁBIL

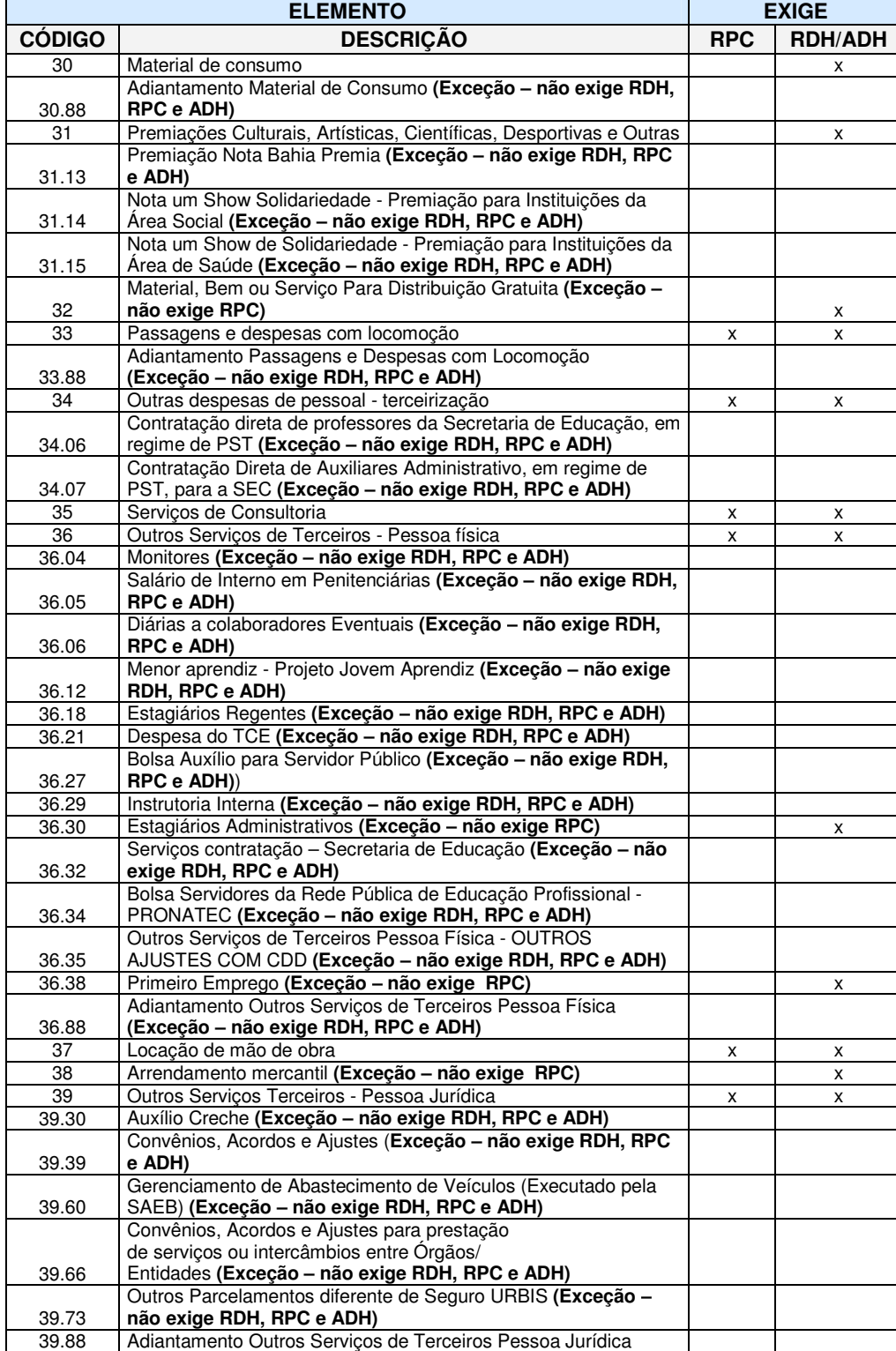

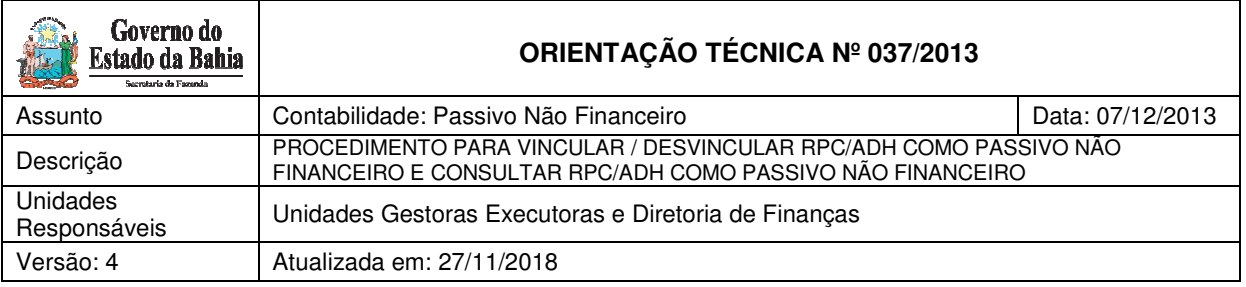

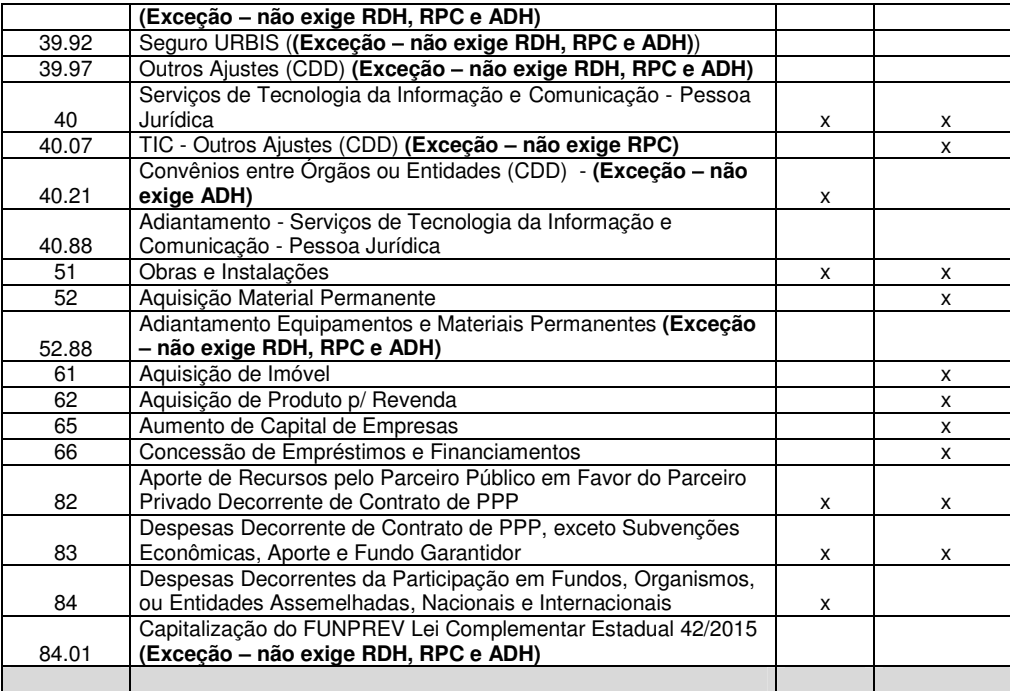